#### What do I do? This document will take you through the process of entering time for a Part Time Classified employee who is submitting a timesheet for a specified time period. The process begins at the BGSU home **PROCESS OVERVIEW** 1. Click MyBGSU 2. Log in to MyBGSU 3. Click on Employees 4. Navigate to Time and Labor Employee 5. Click on Timesheet 6. Enter Hours and Days worked Select TRC (Time Reporting Code) Classified Regular Earnings 8. Click **Submit** (Move to Step 13) Insert a new row 10. Enter time taken in the specified date field(s) 11. Select TRC (Time Reporting Code) 12. Click Submit 13. Click OK to Submit Confirmation 14. Review Reported Time Summary 15. Final Review and Approval Where do I go? MyBGSU > Employee Self-Service > Time and Labor Employee > Timesheet **SECTION I NAVIGATION** Begin the process at the http://www.bgsu.edu/ bgsu.edu home page. Note: Please use Internet Explorer Step 1: Click MyBGSU ER SESSION SCHEDULE NOW AVA

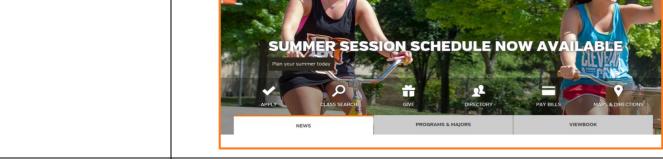

#### Step 2: Enter USERNAME and **PASSWORD**

Note: These will be your BGSU network credentials.

Step 2a: Click Login

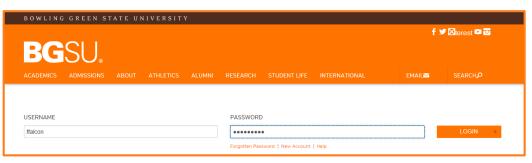

4/12/16 Page 1 of 6

#### Step 3: Click Employees

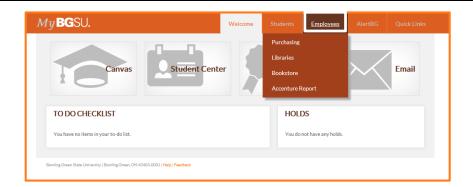

The Time and Labor Employee section allows you to view all Time and Labor pages that you have access to.

**Step 4**: Under Time and Labor Employee Section

Step 5: Click Timesheet

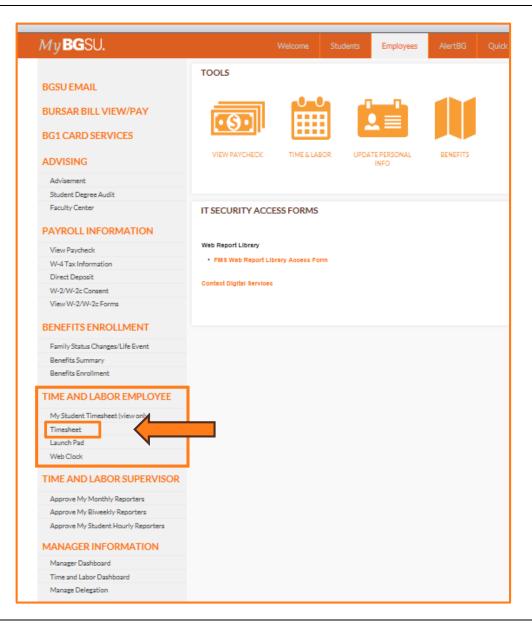

4/12/16 Page 2 of 6

# SECTION II BIWEEKLY TIMESHEET

- The Biweekly Timesheet page defaults the View By field. This field will be greyed out and you will not be able to change.
- The **Date** defaults to the first day of the pay period.
- The **Time Period** that you will be entering time for is displayed above the Timesheet input fields.
- The Scheduled Hours field will list the normal scheduled hours to be worked in this pay period.

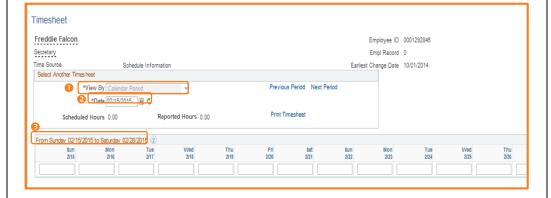

**Step 6: Enter Hours Worked** per day.

Biweekly staff reporting time off will place the number of hours worked in the corresponding date field.

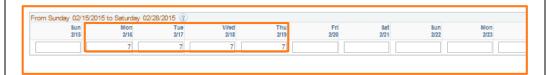

Step 7: Select TRC (Time Reporting Code) – Classified Regular Hours

Hours are reported according to a TRC (Time Reporting Code).

All reported hours need a TRC in order to process reported time for that specified time period.

Total Time Reporting Code 010-Classified Regular Earning - CLA 020-Vacation Leave Taken - VCP 030-Sick Leave Taken - SKP 040-Personal Leave Taken - PLP 050-Overtime - OVT 060-Comp Time Earned - CPE 070-Comp Time Taken - CPY 080-Comp Time Payout - CPO 090-Stand-By-Pay - SBY 100-Leave No Pay - LWO 110-Call Back PayCall Back Pay - CBK 120-Call Back Comptime Earned - CBC 130-Call-In Pay - CIN 135-Call-In HOLCall-In HOLIDAY - CINH 140-Military Leave - MLP 150-Emergency Regular Hours - EMR 160-Emergency Overtime Pay - EME 170-FMLA - Sick Leave Used - FSKP 180-FMLA - Vacation LeaveTaken - FVCP 190-FMLA - Personal LeaveTaken - FPLP 200-FMLA - Leave No Pay - FLWO 210-FMLA Comptime Taken - FCPY

4/12/16 Page 3 of 6

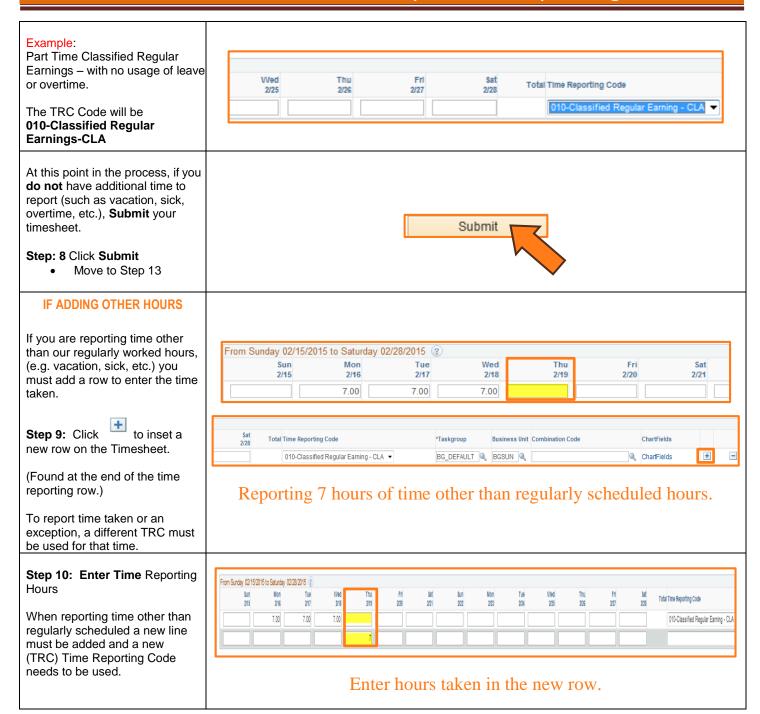

4/12/16 Page 4 of 6

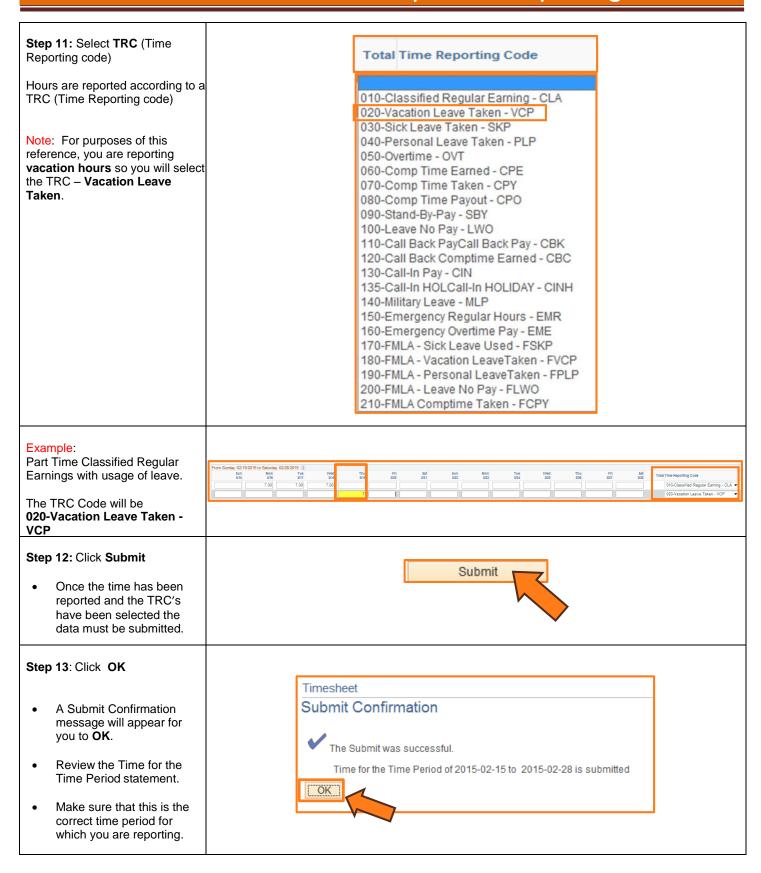

4/12/16 Page 5 of 6

# SECTION III REPORTED TIME STATUS

Once you have submitted and confirmed your timesheet the **Reported Time Status** section is visible on the timesheet.

#### Step 14: Review

The information in the reported time status section is the amount of time that has been approved and needs to be approved for the time period.

 The status will remain at Needs Approval until a manager or supervisor approves the reported time.

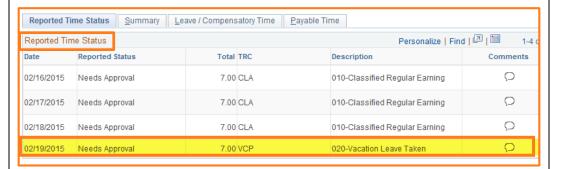

# SECTION IV SUBMITTED TIMESHEET

Before you exit the Time and Labor Employee component review the timesheet one last time for any errors. Verify the hours that you entered, the TRC's that you selected, and the total hours being reported.

#### Step 15: Final Review & Approval

 The next step is for a Supervisor, Manager, or Department Contact to approve your reported time.

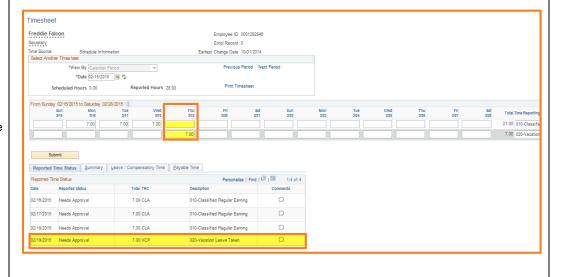

4/12/16 Page 6 of 6